## **Sony Digital Cinema<sup>®</sup>4K**

Bulletin No.: 159 Model : SRX-R500 series 28th April 2020

### **Service Bulletin: Recovery method for Error 53 during PCAB-U adjustment**

**Model Serial Numbers** SRX-R510/515/510P/515P All

### **Symptom**

In rare cases, when adjusting uniformity with PCAB-1 or PCAB-U, process may stop with Error 53 display. Symptom can not be recovered with solution described in the manual.

#### **Cause**

After specific sequence of operation hard to define (it may happen when uniformity adjustment is launched just after v1.56.2 upgrade without application of Memory Migration UF patch), uniformity gain data in projector system board has been set to « 0 ». In this case, projected image becomes darker at the beginning of uniformity adjustment process, preventing PCAB-U software to detect measurement points.

#### **Countermeasure**

Information in this bulletin describes the procedure to put back good data in system board memory.

### **Required parts/tool**

- Projector Gamma and Uniformity Utility Tool (v1.43 or later)
- *send\_data\_file.zip* file.

# **Sony Digital Cinema<sup>®</sup>4K**

Bulletin No.: 159 Model : SRX-R500 series 28th April 2020

#### **Procedure**

- 1) Put the projector in STANDBY mode
- 2) Start Projector Gamma and Uniformity Utility Tool and connect to projector.
- 3) Extract « *Send\_data\_file\data\_set\_dor\_R515\send\_data\_file.txt* » from *send\_data\_file.zip* and copy it into working folder created by PGUUT
	- Folder will be *c:\Black\_adjust\<MODEL N°>\<Serial>*
- 4) Click on « com monitor » button. Pop-up window will appear :

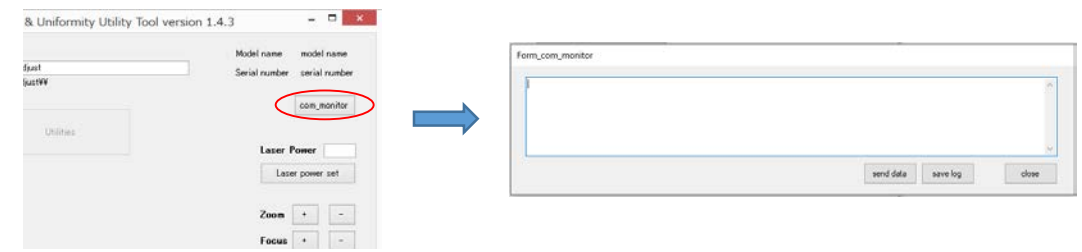

5) Click "*send data*" button to send "*send\_data\_file.txt*" data to Projector

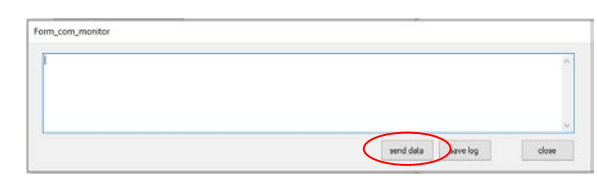

As a result, correct uniformity gain data is written to the projector

- 6) Extract « *Send\_data\_file\data\_read\send\_data\_file.txt* » from **send data file.zip** and copy it into working folder (replace existing one)
- 7) Click again « **send data** » in « com\_monitor » window. Data reception status will be displayed in the window.

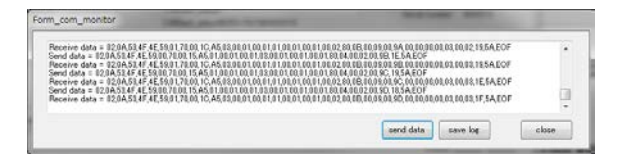

# **Sony Digital Cinema<sup>®</sup>4K**

Bulletin No.: 159 Model : SRX-R500 series 28th April 2020

8) Wait 5 seconds and click on « **save log** » button.

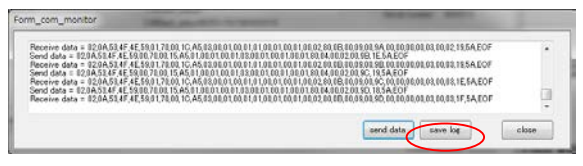

Data will be saved in a file named « **com\_log\_data.txt** » in same working folder.

9) Open *com\_log\_data.txt* with text editor (such as Notepad++) Confirm that values in red frames are the same as shown in « OK » figure below

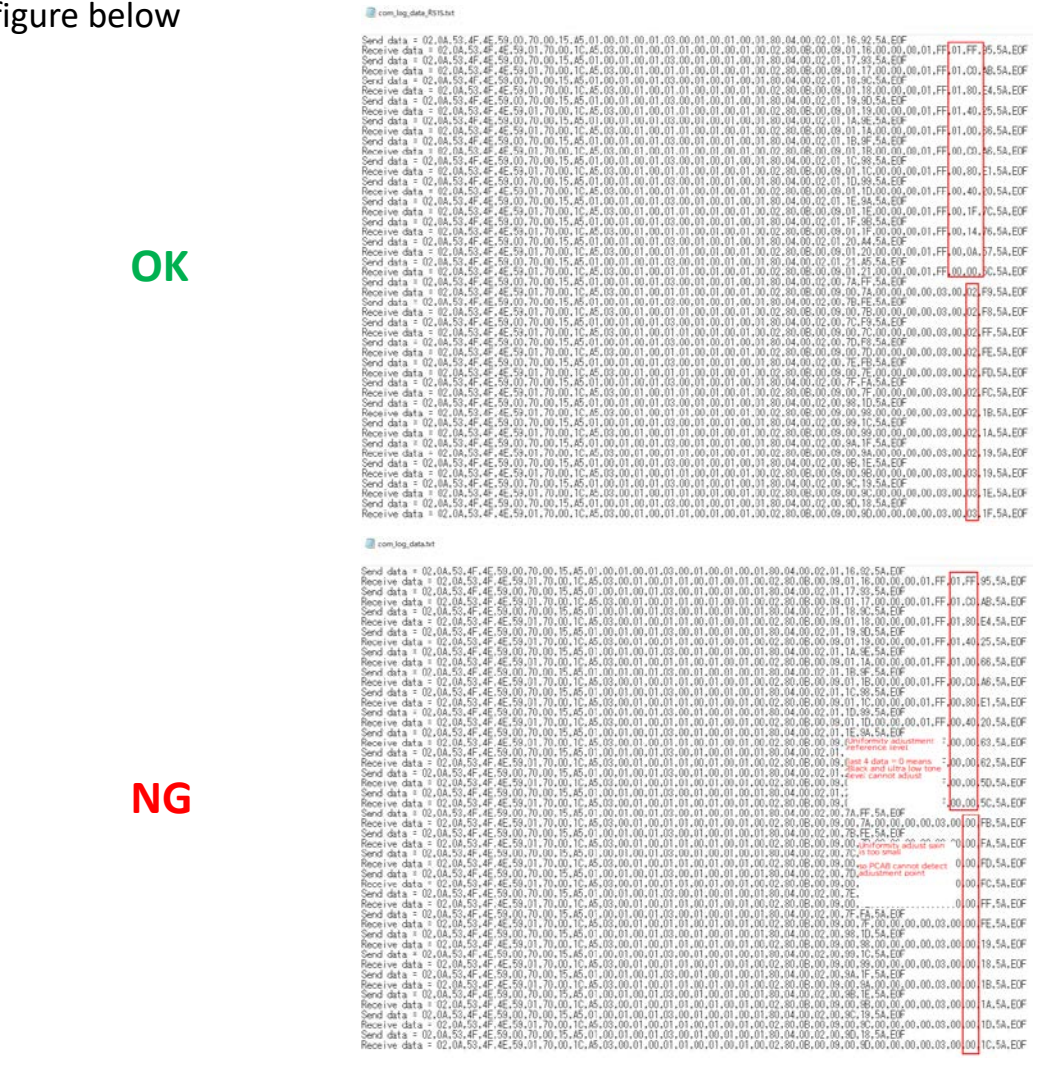

10) Turn projector ON and perform uniformity adjustment